# Interactive Voice Response System

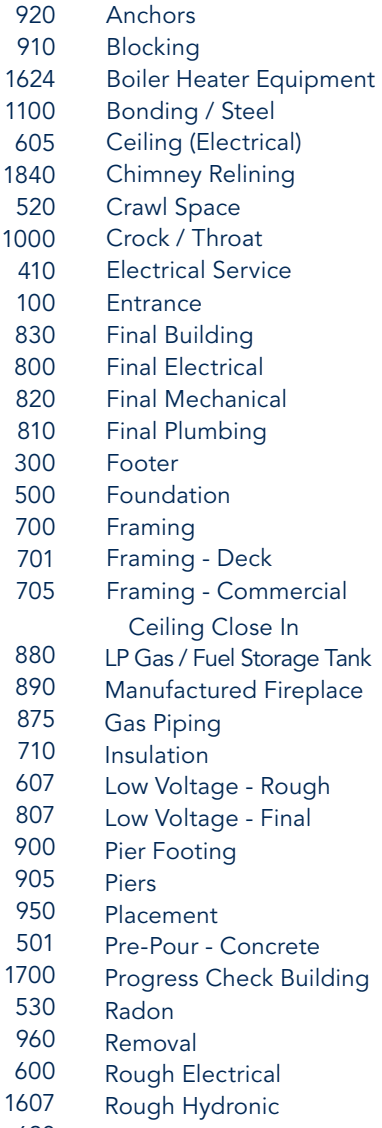

620 Rough Mechanical

#### Inspection Codes Inspection Codes (*continued*)

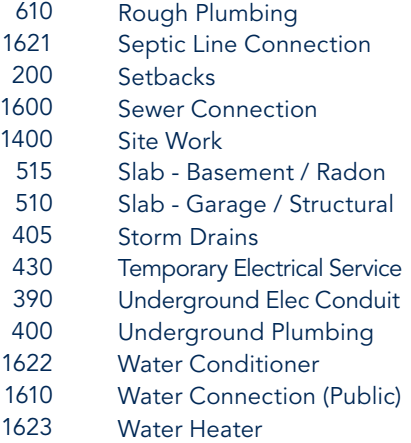

1620 Well Line Connection (Private)

#### For more information:

Washington County Division of Permits and Inspections 747 Northern Ave Hagerstown, MD 21742 Phone: 240.313.2460 Fax: 240.313.2461 www.washco-md.net

**You** 

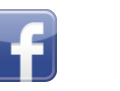

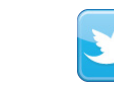

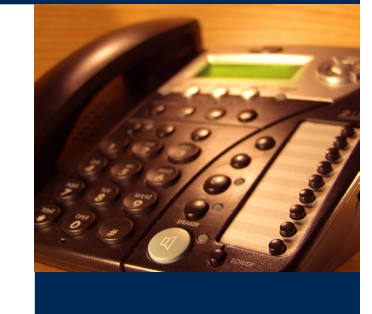

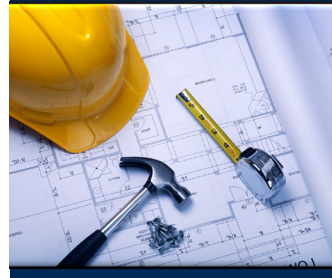

# User's Guide 240.313.2488

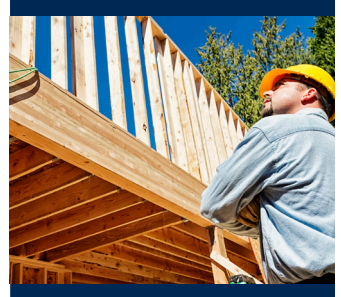

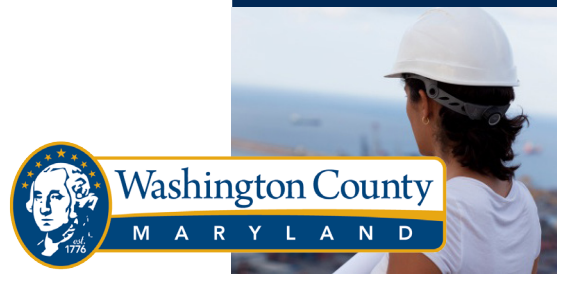

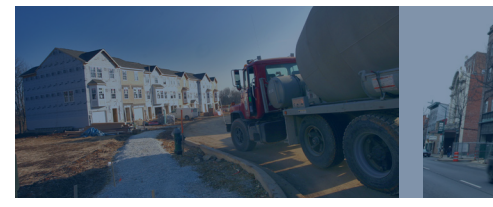

#### Interactive Voice Response (IVR) System

In an on-going commitment to improve customer service, the Division of Permits and Inspections has installed an Interactive Voice Response System for inspections, 7 days a week, from 6:00 a.m. until 11:00 p.m.

#### IVR System Permit Line 240-313-2488

#### Use the IVR System for the following:

- Schedule Inspections
- Cancel Inspections
- Retrieve Inspections Results
- Check Permit Status
- Obtain Dept. Information

#### Before Calling You Will Need

- 1. A touch-tone phone
- 2. A permit number
- 3. An inspection code choose from the inspection codes listed here

### Choose from the following options

- Press [1] Schedule an inspection
- Press<sup>[2]</sup> Cancel an inspection
- Press<sup>[3]</sup> Obtain inspection results
- Press<sub>[4]</sub> Check status
- Press [5] Receive dept. information
- Press<sub>[0]</sub> Transfer to departmental staff
- Press [#] Hang up

The IVR system prompts users through the entire process. You may perform multiple transactions during each call. At the end of the call you will be issued a confirmation number. Keep this number for future reference.

#### Schedule an Inspection

A Step-by-Ste

Guid

If your permit begins with...

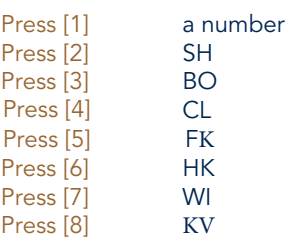

- 1. Enter your permit number followed by the # sign. *The system will confirm this permit by speaking back the site address.*
- 2. Enter the inspection code.
- 3. Enter the inspection date. The cut-off time is 12:00 a.m. for an inspection the following day.

After you have scheduled the inspection, you can:

- Leave a message for the inspector
- Get a confirmation number and hang up

*Use this confirmation number when inquiring about your telephone request.*

- Request another inspection, same permit
- Request another inspection, different permit
- Return to Main Menu

#### Cancel an Inspection

- 1. Enter the permit number followed by the # sign.
- 2. Enter the inspection code.

#### After you have cancelled the inspection, you can:

- Hear confirmation # & hang up Press [1]
- Press [2] Cancel inspection on same permit
- Press [3] Cancel inspection on different permit
- Press [4] Return to Main Menu

## Obtain Inspection Results

- 1. Enter the permit number. *The system will confirm this permit by speaking back the site address.*
- 2. Enter the inspection number.

After you have listened to the inspection results, you can:

- Retrieve inspector message
- Hear confirmation # and hang up
- Listen to more results, same permit
- Listen to more results, different permit
- Return to Main Menu

#### Check Permit Status

- 1. Enter permit number.
- 2. Press [1] to have the permit status and list of outstanding agencies faxed to you, or Press [2] to have the permit status and list of outstanding agencies spoken to you.

You will be asked to enter your fax number if the information is being faxed to you.

#### Transfer to Staff

You can press [0] at any menu to transfer to a live departmental staff member.

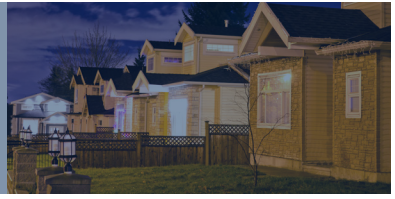